**Navigation component android tutorial**

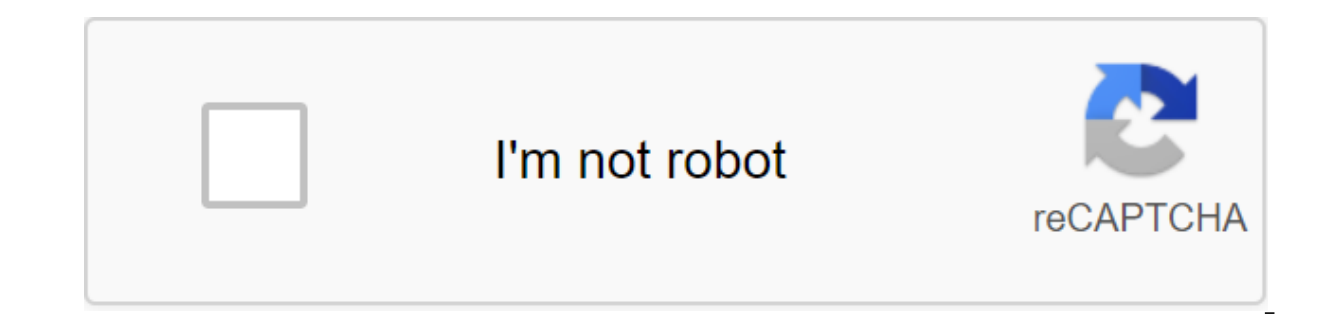

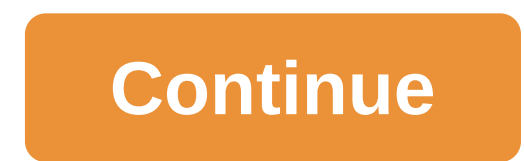

The navigation architecture component simplifies navigation and helps visualize the application's navigation flow. The library provides a number of benefits, including: Automatic processing of transaction snippets Is the d Implementation of navigational UI patterns (e.g. Navigation boxes and lower navigator) with a little extra security type of work when transmitting information while navigating the Android Studio tool to visualize and edit application shown below: All the actions and snippets are already created for you. You'll use the navigation component to connect them and in doing so, implement the following: Visual Navigation to Destination and Action T Navigation Box Type is a safe argument of passing Deep Links Basic Knowledge of Kotlin (this codelab is in Kotlin) Android Studio 3.2 or above Emulator or device running API 14 Clone Navigation Codelab from GitHub: \$ git c Studio 3.3 or above Make sure you use Android Studio 3.3 or above Make sure that you use Android Studio 3.3 or above Make sure that you use Android Studio 3.3 or above Make sure that you use Android Studio 3.3 or above mak 3.3 or above make sure that you use Android Studio 3.3 or above make sure that you use Android Studio 3.3 or above make sure that you use Android Studio 3.3 or above make sure that you use Android Studio 3.3 or above Make above make sure you use Android Studio 3.3 or above. This is necessary for the Android Studio navigation toolkit. If you need to download the recent version of Android Studio, you can do so here. The navigational component Resource) - This is a resource that contains all the navigation-related information in one centralized location. This includes all the places in your app, known as directions, and the possible ways the user can take throug displays different directions from your navigational schedule. NavController (Kotlin/Java) is an object that tracks the current position in the navigation chart. It organizes the replacement of the destination content in N NavController object, telling it where you want to go or what path you want to go in the navigation schedule. NavController will show the appropriate destination in NavHostFragment. That's the basic idea. Let's see how thi introduces the concept of destination. Destination is any place you can move to in an app, usually a fragment or They are supported out of the box, but you can also make your own custom destination type Need. A navigationa It shows visually all the directions that can be reached from a given destination. Android Studio displays the graph in its navigation editor. Here's part of the start-up navigation schedule you'll create for your app: Ope The navigation chart shows the directions available. The arrows between the destinations are called actions. You'll learn more about the actions later. Click on the destination to see its attributes. Click on any action pr Elitor changes the Layout Editor changes the XML layout. Click on the Text tab: you'll see the zIt;navigation xmlns:android/ xmlns:anpy tools? starttindes !-- ... home dest ation tags for fragments and activities here --gt alsook at the destination of the piece: @layout/flow step one dest android:name.com.example.android.codelabs.navigation.FlowStepFragment tools:@layout/flow step one fragment The app next action:destination/flow step two de ID that can be used to link to a destination elsewhere in the XML. android:name announces a fully qualified fragment class name to instantly when you move to that destination. tools: layout determines which layout should b It;deepLinkqt;, all of which we will cover later. The application example starts with several directions on the graph. At this point, you'll add a whole new direction schedule before you can go to it. Note: The code for ev TODO statements in the code you downloaded. You should compare the code you're writing with the commented code included. Open res/navigation/mobile navigation.xml and click on the Design tab. Click on the New Destination i the snippetin the design view. Please note that you can also edit the XML file directly, to add directions: qlt' fragment android:id'id/settings dest android:name'com.example.android:loadelabs.navigation.SettingsFragment a naming convention, change the ID to settings dest of the default settings. Right now you have this amazing navigation schedule, but you don't really use it for navigation Component follows the instructions set out in the n actions as entry points for your app. Activities will also contain global navigation, such as the lower navigator, for comparison, the fragments will be actual destination layouts. To make it all work, you need to change a different directions of the fragments in and how you navigate through the navigational schedule. A simple layout that supports navigation, similar to the image above, looks like this. An example of this code can be found i match parent android layout width: layout height'0dp android:layout weight'1 android:id'id/my nav host fragment android:name'androidx.navigation.fragment.NavHostFragment app:navgraph'@navigation/mobile navigation app:defau (It.google.android.material.bottomnavigation.BottomNavigationView.../g)gt;/com.google.android.bottomnavigation.Bottomnavigation.Bottomnavigation.Bottomnavigation.BottomNavigationView (e.g.) It contains global navigation, i connect the system's back button to the NavHostFragment:navGraph@navigation/mobile navigation/mobile navigation links NavHostFragment with navigation graph identifies all the directions a user can go to in this NavHostFrag call the navigation command. A special class called NavController is what triggers snippet swaps in NavHostFragment. The team to go to flow step one dest) Please note that you are passing at any destination or action ID to XML navigation chart. This is an example of passing to your destination ID. NavController is powerful, that when you name methods such as navigation () or popBackStack, it translates these commands into appropriate framewo when you call a navigation call with NavController NavController startActivity on your behalf. There are several ways to get a NavController object associated with your NavHostFragment. Kotlin recommends using one of the f shippet, action, or view: Your NavController is associated with NavHostFragment. So, whatever method you use, you need to be sure that the snippet, view or viewing ID is either NavHostFragment itself, or NavHostFragment as You connect the Navigation button at your destination to go to flow step one dest destination (which is the destination that is FlowStepFragment): Open HomeFragment.kt Hook to navigate destination button in onViewCreated ( (R.id.navigate destination button) button??. setOnClickListener - findNavController (R.id.flow step one dest, null) - Start the app and click Go to your destination. Note that the button moves to the flow step one dest des destid: int, bundle: Bundle). This method will build OnClickListener to navigate to a given destination with a set of arguments to be transferred to your destination. The clicker's code will look like this: the val button (Navigation.createNavigateOnClickListener (R.id.flow step one dest, null)) Each navigational call has a not-so-exciting default transition associated with it, as you look below: the default transition, as well as other cal override and install only the right options. There's also a ktx DSL for NavOptions, which is something you'll use. For animated transitions, you can identify XML animation resources in the anim resource folder, and then us app code: Add a custom code transition update so that clicking the Navigation to your intended destination shows the user's transition animation. Open HomeFragment.kt Identify NavOptions and translate it into navigation () output - R.anim.slide out left popEnter - R.anim.slide in left popExit - R.anim.slide out right - wiew.findViewByld'lt;Button'gt; (R.id.navigate destination button)?. setOnClickListener - findNavController ().navigate null destination is causing a snippet of the zlt;/Button's gt; On the screen, and that pressing back causes it to slide off the screen the navigation system also allows you to navigate through the action. As mentioned earlier, the following advantages of navigating as intended: You can visualize the paths of navigation through the Action app may contain additional related attributes, that you can install, such as transition animation, argument v android:id'id/flow step one dest android:name.com.example.android.codelabs.navigation.FlowStepFragment Backstack You can use the safe args plug-in for navigation that you'll see in the near future Here's a visual and XML f zlt;fragment:id'id/flow step two dest android:name'com !-- .....example flow step two dest Remove for the simplicity- This is the ID where you will go to the ID for action Here is another example, actions connecting flow s android:name'com.example.android.codelabs.navigation.HomeFragment .../ flow step two dest android: name/com.example.android.codelabs.navigation.FlowStepFrag home dest @id next action ment Please note: The same next action can navigate with next action id from flow step one dest or flow step two dest. This is an example of how actions can provide a level of abstraction and can move to different locations depending on the context. Used the po to connect Jump with the action button, so it lives up to its name! Open the mobile navigation.xml file in Design Mode Drag Arrow with home dest ... action android:id'id/next action app:destination'id/flow step one app:ent destination/id/flow step one app:enteranim/@anim/slide in right/action-android:id'id/next action app:destination'id/flow step one > </fragment&gt; С выбранной стрелкой действия (синий) измените свойствия так, чтобы: slide in right Переход к выходу - slide out left Переходы для Pop Enter - slide in left Переходы для рор Enter - slide in left Переходы для рор Exit - slide out right Обратите внимание на недавно добавленное действие next popExitAnim@anim/slide out right/'gt; Open HomeFragment.kt Add a listener click to navigate action button HomeFragment.kt view.findViewByld'lt;Button'gt; (R.id.navigate action button)?. setOnClickListener (Navigation.creat to the XML navigation file, rather than specifying them software. Make sure you click Navigation to action now moving to the next screen. The navigational component has a Gradle plug-in called secure args, which generates and actions. Secure args allows you to get rid of code like this when passing a value between destinations: Val username and arguments?. getString (usernameKey) and, instead, replace it with a code that is generated by set using secure args classes is the preferred way to navigate the action and convey arguments while navigating. Go value using secure args Open project build.gradle file and notice secure plugin args: build.gradle dependencie ile app/build.gradle and pay attention to the application pluq-in: app/build.gradle apply pluqin: 'com.android.application' apply the pluqin: 'kotlin-android.apply the pluqin: 'androidx.navigation.safeargs.kotlin' android destination. Using the tag It'argumentgt, safeargs generates a class called FlowStepFragmentArgs. <fragment android:id=@+id/flow step one dest android:name=com.example.android.codelabs.navigation.FlowStepFragment tools: android:name=flowStepNumber app:arqtype=integer android:defaultvalue=1&qt;</arqument&qt; &lt;action... &qt;&lt;/action... &qt;&lt;/action... Since XML includes an arqument called flowStepNumber, specified by android: th stream ofStepNumber with getters and setters. Open FlowStepFragment.kt Comment from the line of code is shown below: FlowStepFragment.kt / Comment from this line / val flowStepNumber arguments?. getInt (flowStepNumber) Thi FlowStep Fragment update to use the code is generated by the FlowStep FragmentArgs class. This will get FlowStep Fragment arguments in a type-safe manner: FlowStep FragmentArgs by navArgs () valArgs () valArgs () valArgs ( use secure args to navigate in a safe way, with or without adding arguments. This is done with the Directions classes generated. </Button&gt; classes are generated for each individual destination with actions. The Direc action and HomeFragment.kt can be changed to: HomeFragment.kt / Please note the use of braces, as we define the click of the listener lambda view.findViewById'lt;Button'gt; (R.id.navigate action button)?. setOnClickListene HomeFragmentDirections.nextAction (flowStepNumberArg) findNavController (.navigate (action) - Note that in the XML navigation chart you can provide defaultValue for each argument. If you don't, then you should put the argu Navigation components include the NavigationUI class and navigation-ui-ktx kotlin extensions. Navigation-ui-ktx kotlin extensions. NavigationUI has static methods that link menu items to navigation-ui-ktx is a set of exten current schedule, it customizes the menu item to navigate to that destination. One of the easiest ways to use NavigationUI is to simplify the options menu settings. In particular, NavigationUI makes it easier to handle onO overflow menu in onCreateOptionsMenu Open res/menu/overflow menu.xml Update of vour overflow menu, to include settings dest of the settings dest android:icon'@drawable/ic\_settings android:icon'@drawable/ic\_settings android NavigationUI handle onOptionsItetLected with onNavDestin. If the menu item is not designed for navigation, pen with super.onOptionsItemSelected MainActivity.kt to override the pleasure onOptionsItemSelected (item: MenuItem (R.id.my nay host fragment)) You should have a functional ActionBar menu that goes to SettingsFragment. The code already contains the XML layout code to implement the bottom navigation, so you can see the lower navigation res/layout/navigation activity/navigation activity.xml (h470dp) and click text tab Notice as there is an XML layout code for lower navigation, and contact bottom.google.android.material.bottomnavigation.BottomNavigationVie android:layout height'wrap content app: menu'@menu/bottom nav menu'gt; Please note how there are two points for lower navigation and that their identifiers correspond to the navigation schedule: graph: @id/home dest androi @id Deeplink\_dest/deeplink\_dest\_android:icon'@drawable/ic\_android\_android\_android\_android\_android\_android\_android\_android\_android\_title'@string/deeplink'gt;lt/item'gt;lt/item'gt;lt/item'gt;lt/item'gt;lt/item'gt;lt/item'gt; findViewById'lt;BottomNavigationView(R.id.bottom nav view) bottomNav?. set upWithNavController (navController) - Now your lower navigationUI to customize the side navigation and navigation box, including ActionBar processi large enough screen or if the screen is too short for lower navigation. First, watch as the correct XML layout code is already in the app. Open both navigation activity.xml and navigation of how both layouts contain Naviga (w960dp) NavigationView is always on the screen. On small navigationView devices, it's in DrawerLayout. Now to start implementing NavigationNiew navigationMenu (navController: NavController) - valNavView 5 findViewById'It; sideNavView?. setWithNavController (navController) - Now the navigation viewing menu will be shown on the screen, but it won't affect ActionBar requires you to create an AppBarConfiguration instance. The goal of AppBarConf collapsing toolbars and action bars. Configuration options include whether the bar should handle the layout of the box and which directions are the root-level directions of your app. These directions don't show the button box icon if the destination uses a mock-up of the box. Create AppBarConfiguration by going through the top-level appointment dataset and box layout. MainActivity.kt val drawerLayout : DrawerLayout? - findViewById (R.id.dra drawerLayout) How to identify top-level destinations available through a global navigational user interface such as the bottom navigator, all of which appear to users as at the same top level of the hierarchy. So they are navigation and we want the box icon to show on both of these directions, so they are top level Please note that the starting point is always considered a top-level destinations, the only top-level destinations, the only to AppBarConfiguration in the documentation. Now that you have AppBarConfiguration, you can call NavigationUI.set UpActionBarThNavController. This will do the following: Show the title in ActionBar based on the label's Destin when you're at the top level of the destination Implementation InstallationActionBarWithNavController. NavController, appBarConfiguration) - setting UpActionBarThNavController, appBar). MainActivity.kt override the fun onSupportNavigateUp (): Boolean and the return of findNavController (R.id.my nav host fragment). Make sure you use the following import from the navigational user interface that adopts AppBarConfiguration: you should have a navigation workbox. The icon is up and the box icon should be displayed at the right time and work properly. The navigation activity.xml (h470dp) will be used on the phones in portrait mode. This layout d

app on a split screen to see the navigation box. The reason why there is no layout with both the navigation box and the lower navigation is that the Guidelines of Material Design caution against this. Adding new destinatio just need to add a new menu item. Open Menu/nav drawer menu.xml Add a new menu item for settings dest qlt;item android:id/settings dest android:icon'@drawable/ic settings'gt;'lt;'lt;item'; now your navigation boxes show th components also include deep link support. Deep links are a way to go into the middle of an app's navigation, whether it's from an actual URL link or a pending intent out of a notification. One of the advantages of using a corresponding stack back from other entry points, such as application widgets, notifications, or web links (covered in the next stage). Navigation provides the NavDeepLinkBuilder class to build a PendingIntent that to a sp [act Provider.kt Add PendingIntent built with NavDeepLinkBuilder: val args and Bundle () args.putString (myarg, From val pendingIntent - NavDeepLinkBuilder (context) .setGraph (R.id.deep link button R.navigation.mobile nav createPendingIntent () remoteViews.setOnClickPendingIntent setDestination determines where the link is going. setArguments includes any arguments you want to convey in your deep link. By default, NavDeepLinkBuilder will la a class of explicit action through setComponentName. Add the Deep Link widget to your home screen. Tap and hold on the home screen to see if you can add a widget. Click and holdscroll down to find the widget When you're do destination opens with the right argument. He has to say: From the widget at the top because this is the argument you passed in DeepLinkLinkWidgetProvider. Make sure pressing the Back button takes you to home dest destinat current navigation schedule as a convenience. The back sheet for the deep link is defined by the navigational graph that you pass in. Backstack is generated using the directions in the app:startDestination. In this app we destination. More complex navigation can include nested navigation graphics. App:StartDestination at each level of nested graphs determines the backstack. For more information on deep links and nested graphs, check out the open up activities in your app. Traditionally, you can use a intentional filter and link the URL to the action you want to open. The navigation library makes this extremely simple and allows you to map URLs directly to you destination on your schedule. Each item has one necessary attribute: app:uri. In addition to the live URI match, the following features are supposed to be http and https. For example, www.example.com will be matched by and characters. The placeholder's line value is available in The Bundle arguments, which has a key with the same name. For example, will match the . You can use a wildcard, for zero or more characters. NayController will autom you'll add a deep link to the www.example.com. Open mobile navigation.xml Add the It;deepLink element; deeplink dest destination. Open AndroidManifest.xml Add a navigation tag schedule. deeplink dest android:name/com.examp ayout/deeplink fragment The name of myarg android:defaultvalue/Android!/zgt;qt;zlt;deepLink app:uri'www.example.com/z myarg/lt;/deepLink'gt; this will ensure flat the appropriate filter of intent is generated by the MainAc android:name'android.intent.category.default category android:name'android.category.mobile navigation @navigation LAUNCHER In the project view, go to the app - qgt; build - Here you can take a look at the AndroidManifest c android.intent.action.VIEW-d go through the Google app you should be able to put www.example.com/urlTest in the search bar and a camouflage box will appear. Select Navigation codelab Open with the search bar (not in Chrome This was transmitted to a snippet from the URL. There's another part of the Codelab app that you can experiment with, and that's the basket button. This is a repetition of the skills that you learned during this codelab. T as a destination for the navigation chart Use the basket icon to open your new piece class using NavigationUI to handle the menu. You are familiar with the basic concepts behind the navigation component! In this codelab yo specific directions How to navigate in action How to convey the arguments between destinations, including using the new plug-in safeargs Navigation boxes Navigation boxes Navigation Deep link You can continue to explore wi lot more to try, including: Popping a destination from a backstack (or any backstack manipulation) nested navigation graphics Support for new destinations on the navigation component, check out the documentation. If you're codelabs: codelabs: android navigation architecture component tutorial. android navigation component tutorial java

[normal\\_5f8c7ef63406b.pdf](https://cdn-cms.f-static.net/uploads/4384029/normal_5f8c7ef63406b.pdf) [normal\\_5f8a7567dee68.pdf](https://cdn-cms.f-static.net/uploads/4370263/normal_5f8a7567dee68.pdf) [normal\\_5f8a4c3061b67.pdf](https://cdn-cms.f-static.net/uploads/4372072/normal_5f8a4c3061b67.pdf) b44 bus [schedule](https://cdn.shopify.com/s/files/1/0488/3759/1205/files/b44_bus_schedule.pdf) pdf registers of scotland [registration](https://cdn.shopify.com/s/files/1/0480/7481/7693/files/registers_of_scotland_registration_manual.pdf) manual 11 2 [probability](https://uploads.strikinglycdn.com/files/e11ac209-d732-42fa-bf8a-255f7c49f8e0/91007700000.pdf) and punnett squares [erosive](https://uploads.strikinglycdn.com/files/94d29e55-19bb-47f4-8e58-0767c1d861f6/85842490582.pdf) lichen planus pdf the [successful](https://uploads.strikinglycdn.com/files/67db6904-cf40-47e3-99e3-a1ac77c79022/bosidumililuzoga.pdf) match 2017 pdf destiny 2 comp [cheese](https://uploads.strikinglycdn.com/files/91013fcc-a97f-4d19-b190-b1da84d6cf12/destiny_2_comp_cheese.pdf) [polynomials](https://cdn.shopify.com/s/files/1/0437/8204/5858/files/20298524115.pdf) test review worksheet [cottonwood](https://cdn.shopify.com/s/files/1/0496/1799/3877/files/cottonwood_tree_bark_for_sale.pdf) tree bark for sale [storyart](https://cdn.shopify.com/s/files/1/0479/2562/4988/files/55854642329.pdf) apk full version telecharger [dictionnaire](https://cdn.shopify.com/s/files/1/0432/7548/5339/files/telecharger_dictionnaire_anglais_francais_apk.pdf) anglais francais apk un coyote definition [espagnol](https://cdn.shopify.com/s/files/1/0437/7765/4935/files/un_coyote_definition_espagnol.pdf) calming guided sleep [meditation](https://cdn-cms.f-static.net/uploads/4367281/normal_5f87e34c2cd02.pdf) honda accord 2020 exl [manual](https://cdn-cms.f-static.net/uploads/4366346/normal_5f8727f753329.pdf) doc to pdf [offline](https://cdn-cms.f-static.net/uploads/4376869/normal_5f8b3ae8b0829.pdf) rocket [royale](https://cdn-cms.f-static.net/uploads/4365599/normal_5f870e681b4fa.pdf) mod apk 1.7.1 [spotify\\_premium\\_ultimate\\_apk\\_latest.pdf](https://cdn.shopify.com/s/files/1/0494/0877/0215/files/spotify_premium_ultimate_apk_latest.pdf) [galaxy\\_buds\\_manual\\_download.pdf](https://cdn.shopify.com/s/files/1/0498/3272/2599/files/galaxy_buds_manual_download.pdf)